#### Sommaire

- Exécuter le programme d'installation 3.3
- Installation de Communicator Pro 3.4
- Création de votre profil **3.6**
- Configurer Communicator 3.8

# Installation et configuration de Netscape Communicator 4

## En résumé !

Netscape Communicator 4 nous a séduit par son interface, sa compacité et sa simplicité. Il faut dire qu'il est terriblement efficace notamment sur le téléchargement FTP par rapport à son redoutable concurrent. Sa gestion des profils est un modèle du genre.

Va falloir qu'on gratte la cuirasse pour trouver les défauts !

### Exécuter le programme d'installation

Dis Bill... C'est pour quand le

1 Le programme d'installation est en fait un fichier compacté autoextractible cp32e405.exe. La version 4.05 française que nous vous présentons occupe une place de 17,3 Mo. Rappenavigateur à 2 Go ! Il ons que, sur la revue Windows News de juillet-août 1998, IE4 **1998** compte à son actif 54,8 Mo de code. Pour mettre en place Communicator sur votre PC, préférez **Hipéraner** | Exécuter.

> 2 Pour les moins doués d'entre vous (mais existent-ils réellement ?), appuyez sur le bouton **Pappuri.** Ca vous évitera de devoir taper le chemin d'accès au programme d'installation avec l'anti-slash ou back slash \. Sélectionnez le fichier exécutable dans la liste et appuyez sur le bouton **la principal**

> > 2

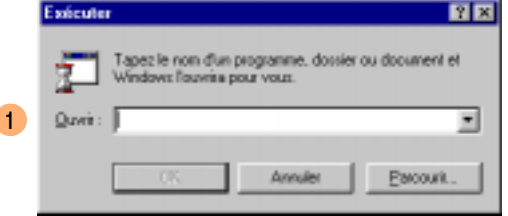

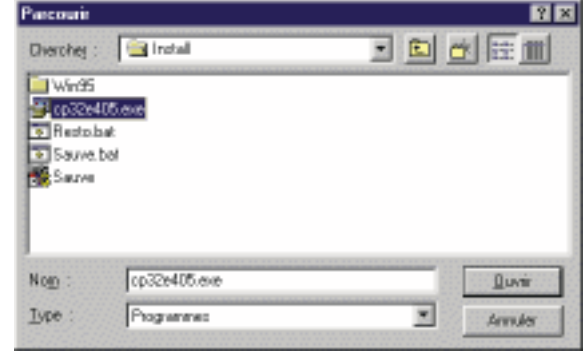

### Installation de Communicator Pro

Pour le contrat de licence...

### **ACHTUNG !!!**

- 1 Après avoir confirmé la procédure d'installation par le bouton , vous arrivez enfin sur le programme d'installation . Oui Cliquez alors le bouton  $\sqrt{\frac{5}{2}}$ ... à moins que pris par le tentez l'aspro! emord ? La lecture du contrat de licence est un modèle dans le **1** genre langue de bois technocratique. La première étape importante, c'est le choix du type d'installation. Là... ne vous prenez pas pour plus bête que vous n'êtes. Tentez le jackpot en sélectionnant Personnalisée et passez à l'étape suivante.
	- 2 Sélectionnez les composants. On vous recommande de tout mettre.
	- Laissez les associations... sauf si vous souhaitiez particulièrement utiliser un de vos outils préférés.

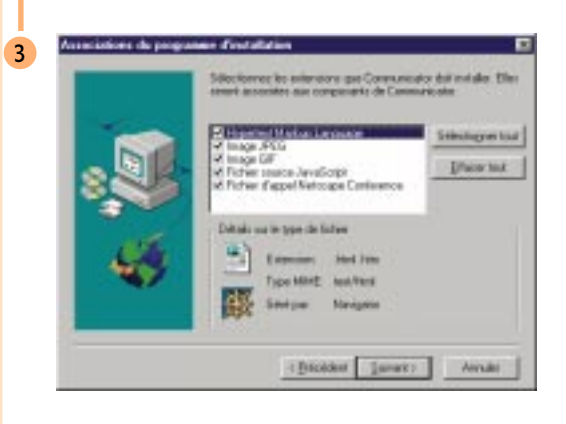

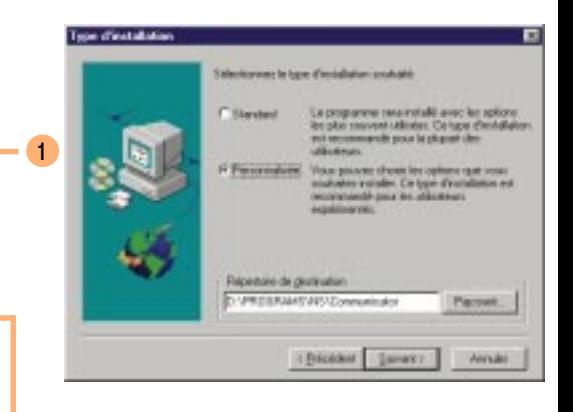

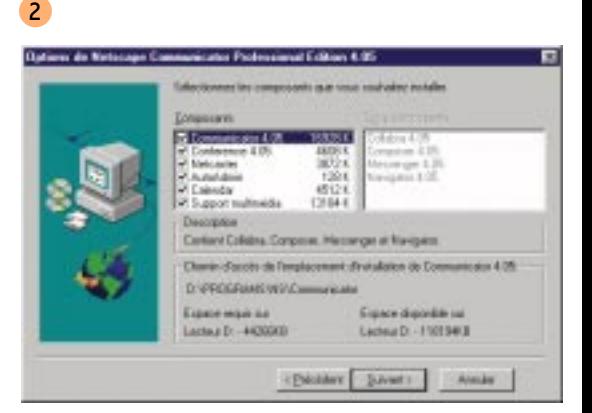

**DK** 

- 4 Létape suivante consiste à choisir le dossier du menu Programmes dans lesquels vous allez ranger les raccourcis liés à Netscape Communicator. C'est pas important ! Passez vite !
- 5 Linstalleur vous affiche ensuite le résumé des choix auxquels vous avez procédé au cours des étapes de l'installation. Cliquez sur le bouton  $\sqrt{\frac{1}{2} \cdot \frac{1}{2} \cdot \frac{1}{2} \cdot$
- 6 Surtout... redémarrez votre système pour que toutes les informations liées à l'implantation du navigateur soient prises en compte.

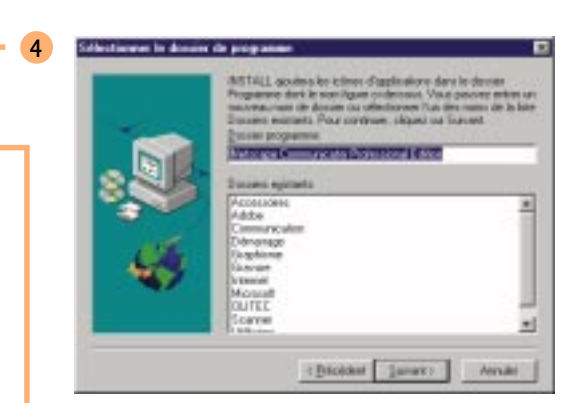

#### **Bedémarrer Windows**

6

Le programme d'installation a copié tous les fichiers sur votre disquedur. Avant d'utiliser le programme, vous devez redémaner Windows. ou votre ordinateur.

C Dui, je veux redémaner fordinateur maintenant.

C. Non, je redémanenai l'ordinateur plus tard.

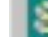

5

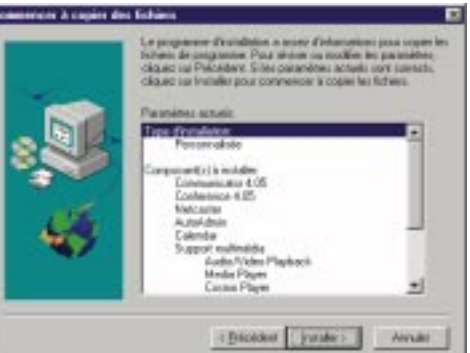

## Ne pas oublier de redémarrer !!!

## Création de votre profil

#### **Carton** vert Fonctionnalité remarquable !

- Les profils servent notamment à rentrer les paramètres de messagerie. A partir de Démarrer | Programmes | Netscape Communicator Professional Edition | Utilitaires, lancez Gestionnaire de Profils utilisateurs. Cliquez sur le bouton Nouveau
- 2 Au niveau de la première boîte, conformément aux instructions, entrez votre nom complet et votre adresse électronique composée de votre prénom et de votre nom séparés par un point, puis de wanadoo.fr - le nom de domaine - précédé de  $\omega$ . Passez à l'étape suivante.
- 3 Etape suivante : identifiez votre profil de la façon la plus explicite possible et entrez le chemin d'accès de ce profil au niveau de votre poste de travail.

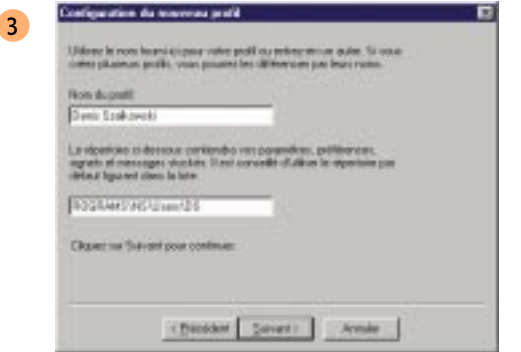

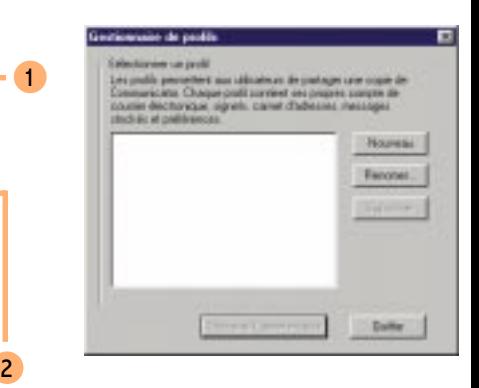

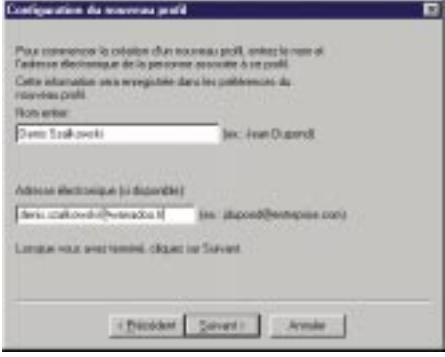

- 4 Maintenant... on entre dans le vif du sujet ! Les paramètres concernant le serveur SMTP sont relatifs à l'envoi du message de votre PC vers Internet. Pour votre compte de messagerie Wanadoo, entrez smtp.wanadoo.fr.
- 5 Plus dur encore. Les paramètres relatifs au serveur POP vous permettent de relever vos messages du serveur les ayant reçus vers votre PC. Pour votre boîte à lettre électronique Wanadoo, saisissez pop.wanadoo.fr.
- 6 Ah... les news ! Ce sont des forums sur lesquels vous pouvez interroger le monde entier sur des problèmes techniques, informatiques, mais aussi des sujets généreux comme le sexe. Pour utiliser le serveur de news de France Télécom Interactive, entrez dans les paramètres NNTP news.wanadoo.fr. Laissez le port 119 par défaut.

6

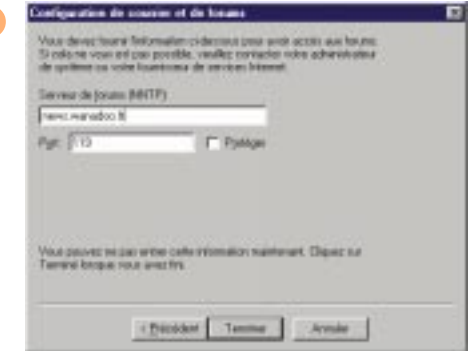

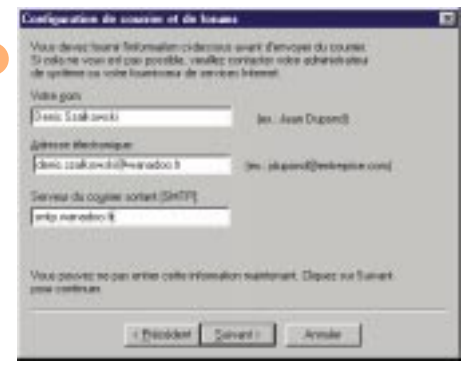

4

5

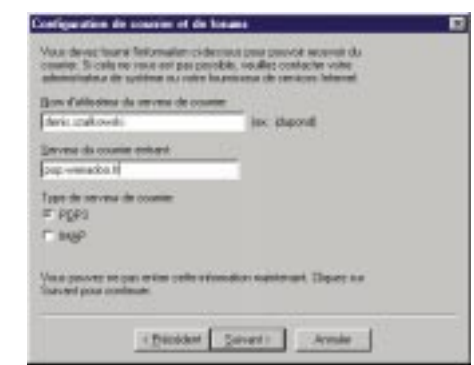

## Configurer Communicator

- 1 Lancez, à partir du bureau, Netscape Communicator par un double clic. Choisissez le profil correspondant notamment à votre messagerie. Cliquez sur le bouton Dénanc Communicator.
- 2 Une fois dans Communicator, choisissez Edition | Préférences. Dans Aspect, laissez cocher Messenger - Boîte aux lettres de façon à vous trouver à chaque lancement sur la partie de Communicator liée au relèvement et à l'envoi de votre courrier électronique.

Quelques options telles que l'association d'une carte de visite à chacun de vos messages méritent le détour. Cliquez sur le signe  $\pm$  à gauche de Courrier & Forums. Sélectionnez alors Identité. Cliquez sur le bouton **Modrer Islante.** Complétez les informations au niveau du premier onglet Nom et du second Contact, dans lequel vous pouvez inscrire notamment vos coordonnées téléphoniques et postales.

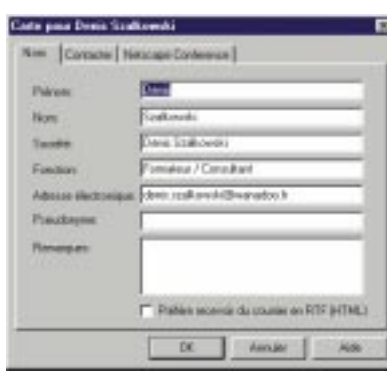

3

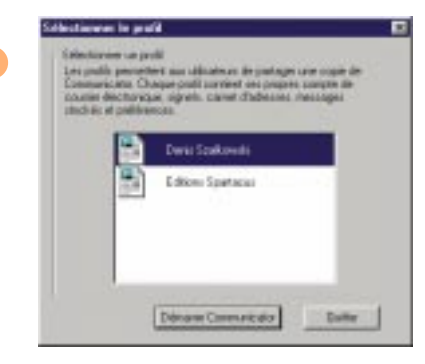

2

1

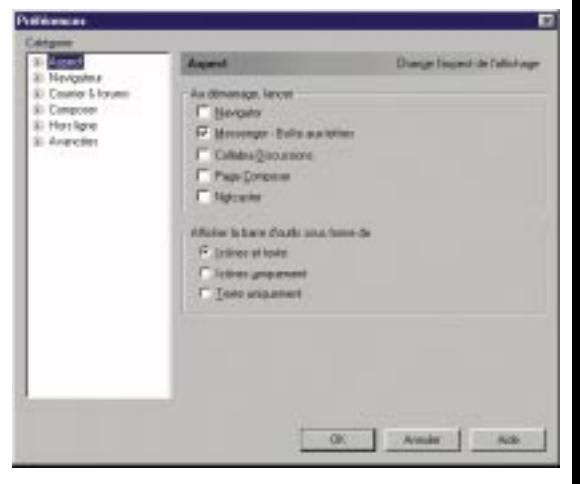

Pour donner toutes vos coordonnées à vos correspondants !

#### Evitez le côté... bouseux high tech

#### C'est bien fait pour eux !!!

- 4 La plupart des utilisateurs de la messagerie électronique vous laisse le message d'origine dans les réponses qu'ils vous font. Cela manque singulièrement d'élégance et charge vos réceptions d'octets superflus. Pour éviter à vos destinataires ce genre de désagrément, dans la section Courrier & Forums, sélectionnez Messages et décochez *Insérer automatiquement le texte d'origine* dans les réponses.
- 5 Au cas où vous disposiez de plusieurs ordinateurs à différents endroits, vous pouvez récupérer tous les messages de votre boîte électronique sans pour autant les effacer. Pour cela, choisissez Courrier & Forums | Serveur de courrier. Cochez alors Laissez les messages sur le serveur après récupération.
- 6 Dernier point où vous pouvez vous distinguer dans l'utilisation de votre messagerie : le format de vos messages. La plupart des utilisateurs les laisse en texte brut... alors que vous pouvez les agrémenter en les passant au format HTML. Allez dans Courrier & Forums. Sélectionnez Messages et cliquez sur le bouton

**Il Dokono supplémentaies.** Là cochez Toujours envoyer le message en  $HTML$ .. Tant pis pour ceux qui ne peuvent pas les lire ! Ils n'ont qu'à installer un système d'exploitation et un browser compatible. Bandes de technopathes !

6

Loro de l'envoi de mescages HTML à des destinataires ne l'iguaarit pacpur la liste de ceue pouvant secovoir des reessages HTML: C Toujours get demander on qu'il faut taire C. Toujours convertir le niessage en texte normal loertains attributs de formatage pourront être pendus). <sup>C</sup>. Tgujours envoyer le message en HTML lpeut être illisible pour certains destinataires) C Togicum envoyer le mecrage en texte nomal et en HTML.

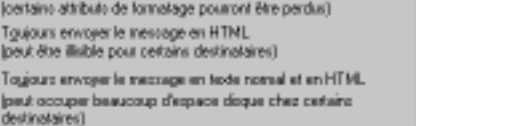

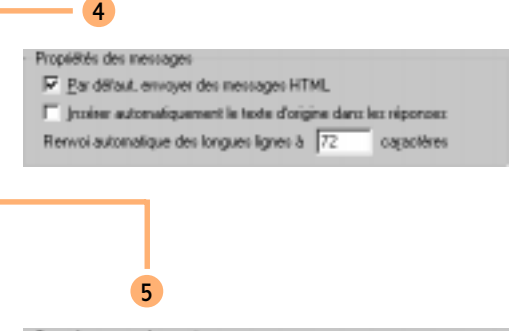

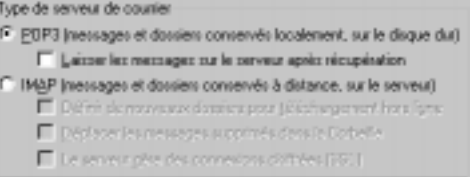

Sauvegardez votre mot de passe de compte électronique !

7 Afin de vous éviter de saisir à chaque session votre mot de passe de compte électronique, on a pensé à vous. Allez dans Courrier & Forums | Serveur de courrier. Cliquez le bouton . Cochez alors tout bonnement Se souvenir du mot de passe pour le courrier.

7

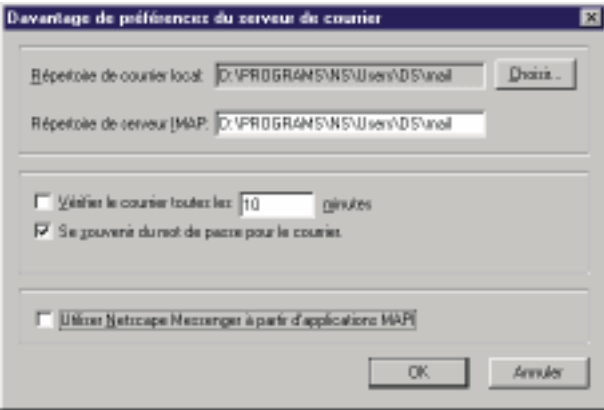